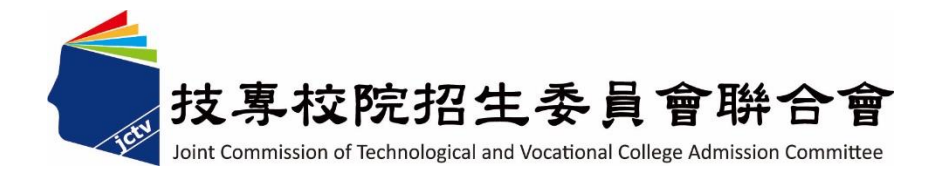

## **113** 學年度科技校院 繁星計畫聯合推薦甄選入學招生

# 網路報名系統 操作參考手冊

電話:02-27725333(代表號)

傳真:02-27738881

網址:https://www.jctv.ntut.edu.tw/star/

Email: star@ntut.edu.tw

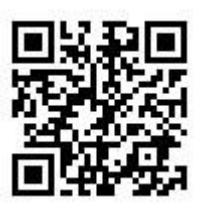

## 113 學年度科技校院繁星計畫聯合推薦甄選入學招生

## 網路報名系統操作參考手冊

#### 目錄

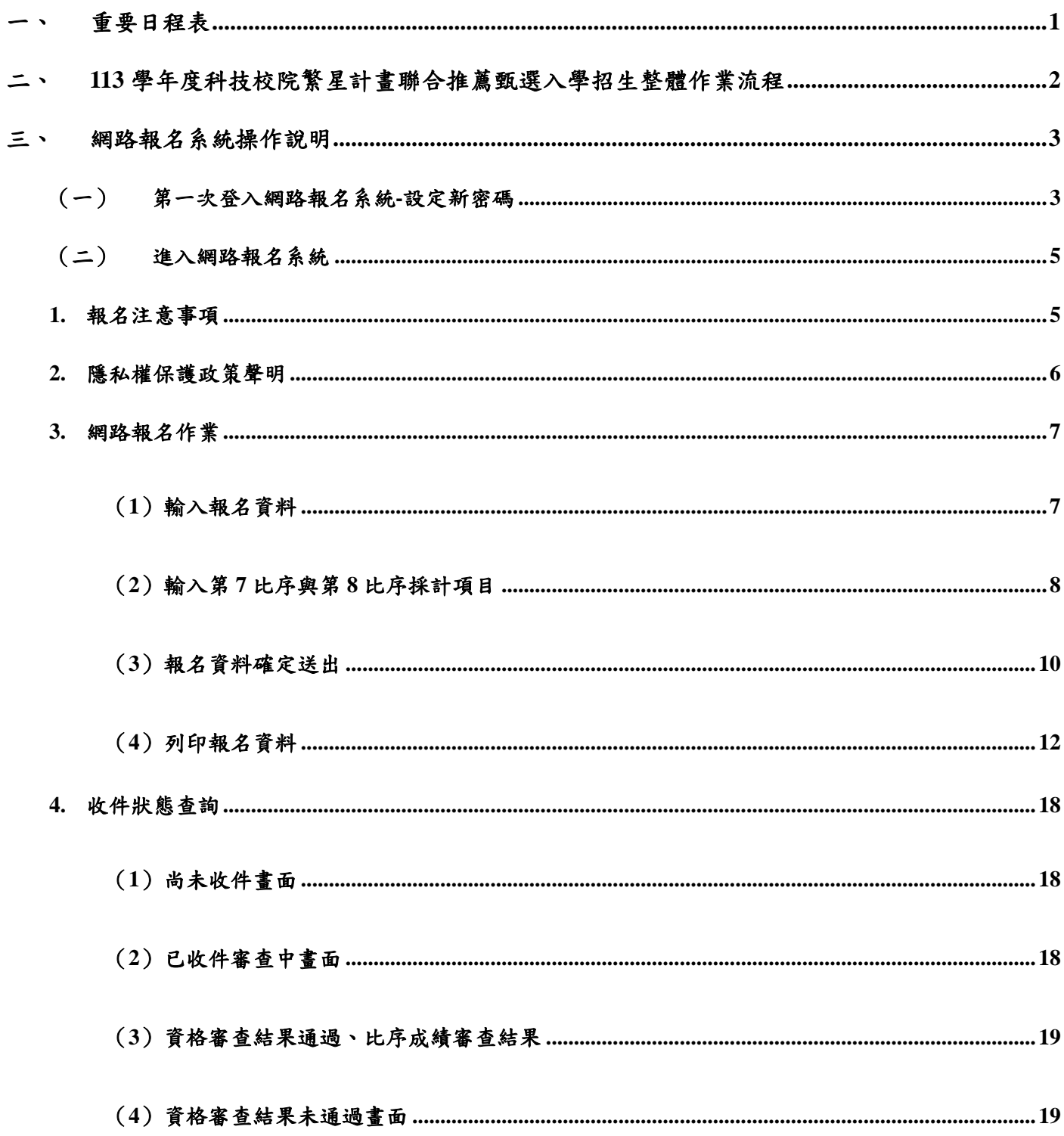

## <span id="page-2-0"></span>一、 重要日程表

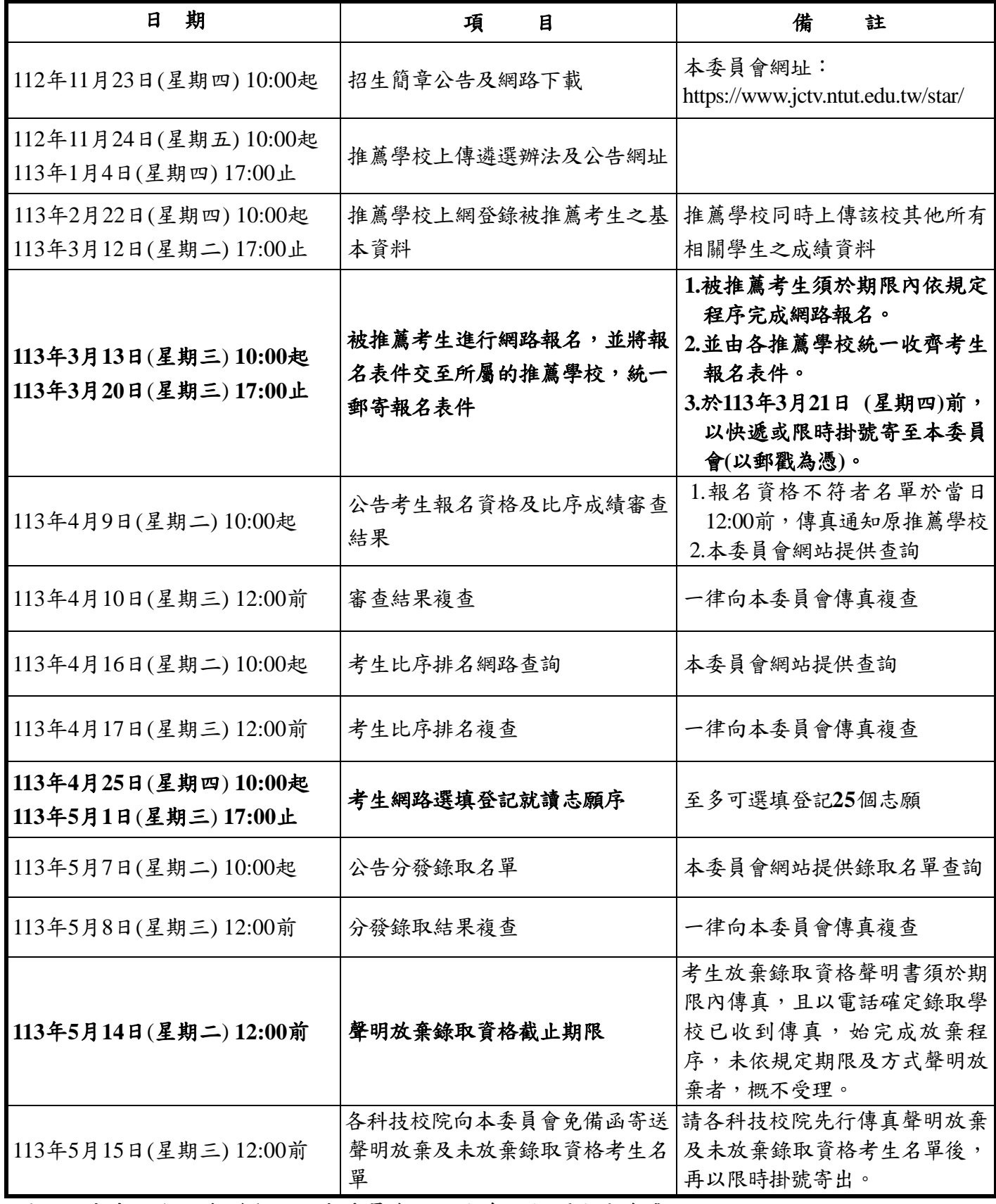

備註:本表日期如有變動,以本委員會網站公布及相關公告為準

本委員會網址:**https://www.jctv.ntut.edu.tw/star/**

#### <span id="page-3-1"></span><span id="page-3-0"></span>二、**113** 學年度科技校院繁星計畫聯合推薦甄選入學招生整體作業流程

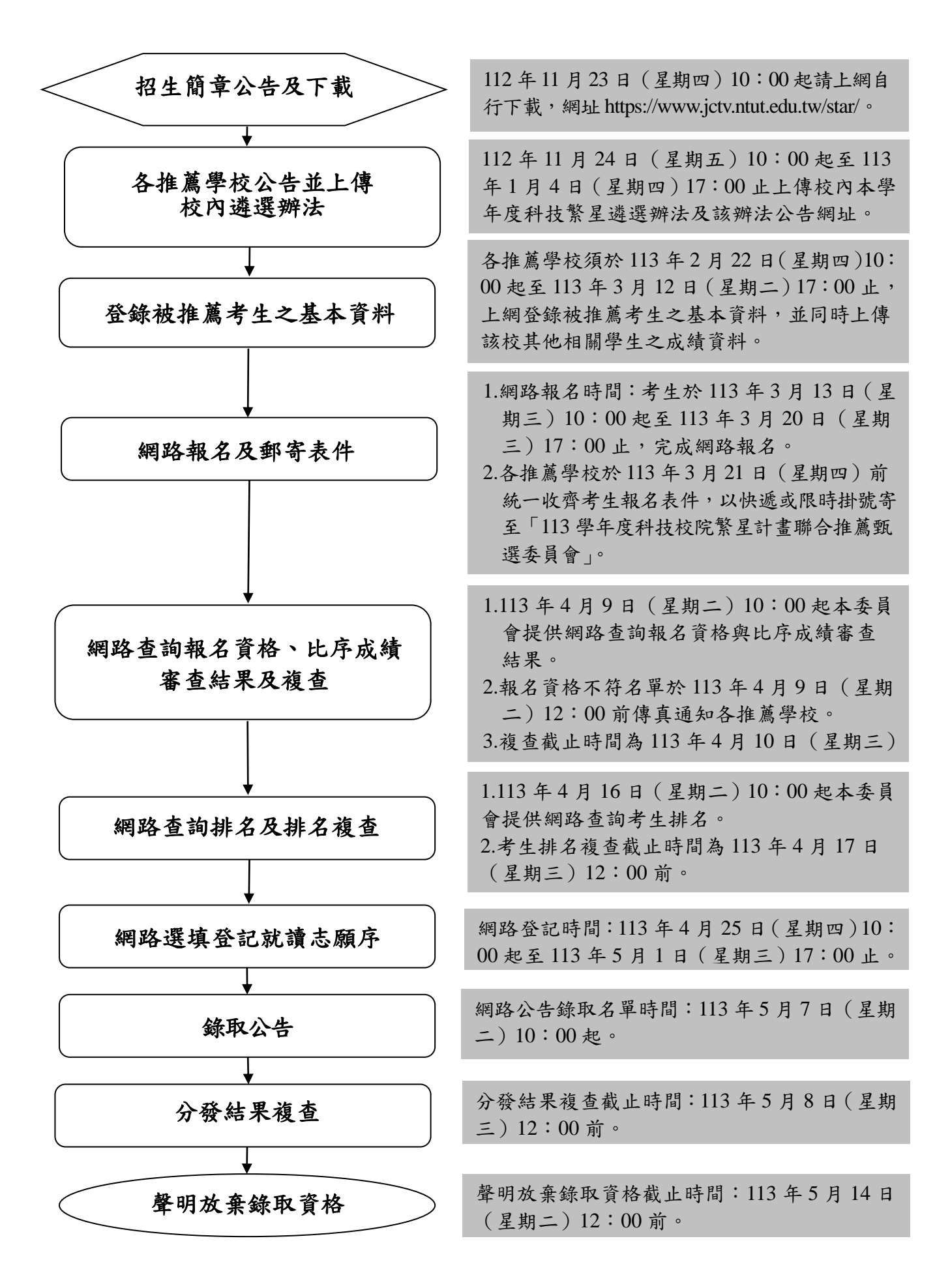

#### 三、網路報名系統操作說明

#### <span id="page-4-0"></span>(一) 第一次登入網路報名系統**-**設定新密碼

請先閱讀系統說明之「報名注意事項」,並依規定時程完成各項作業。若因考生個人因素未 能完成而造成無法參加本入學招生,概由考生自行負責。

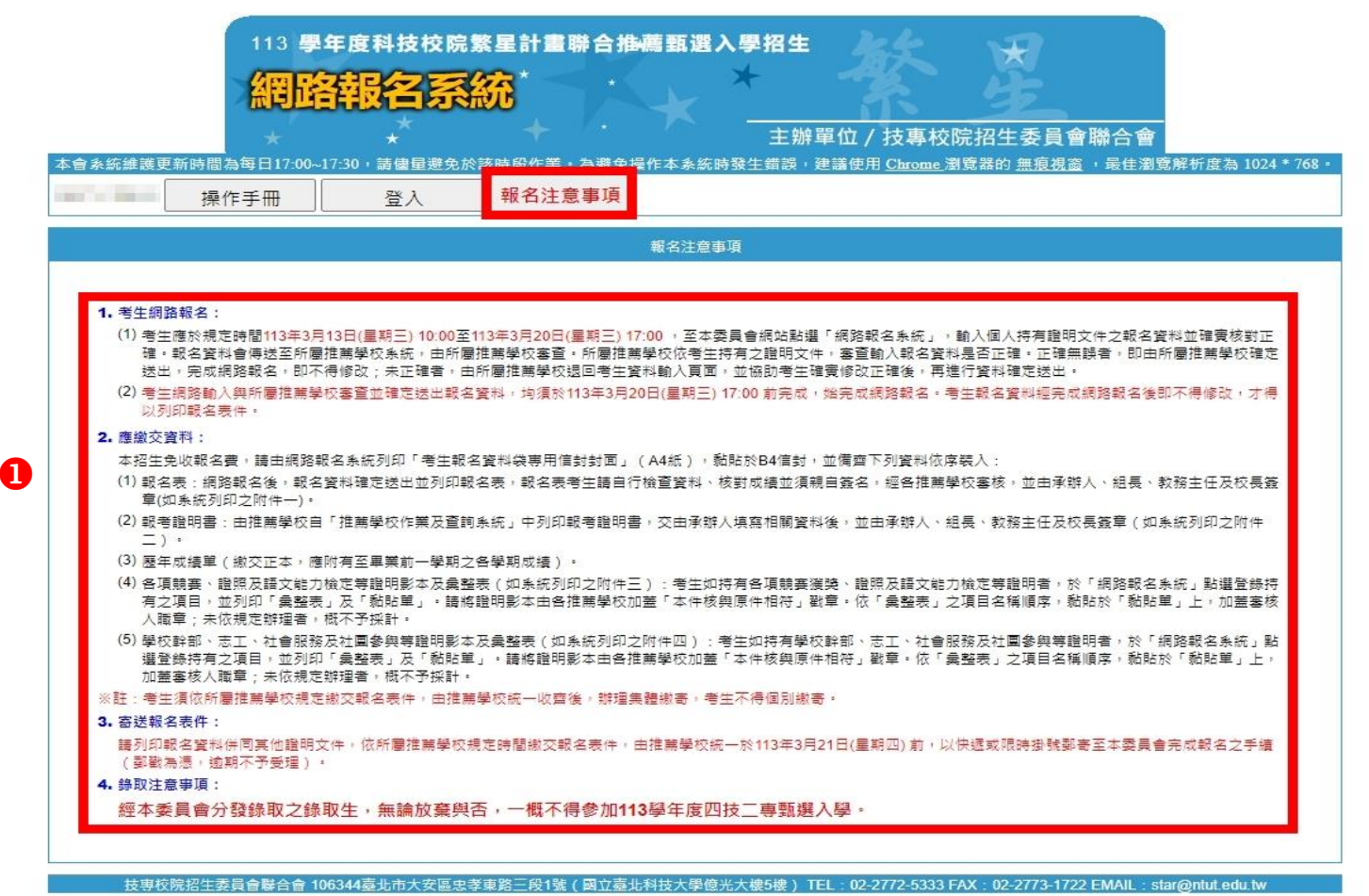

- **1.** 請點選「登入」後,依「考生甄選編號(登入帳號)」通知單輸入甄選編號及密碼(由
- 各推薦學校發予各推薦考生)後,點按「送出」,進行密碼變作業。報名系統操作方式, 可參考「操作手冊」。

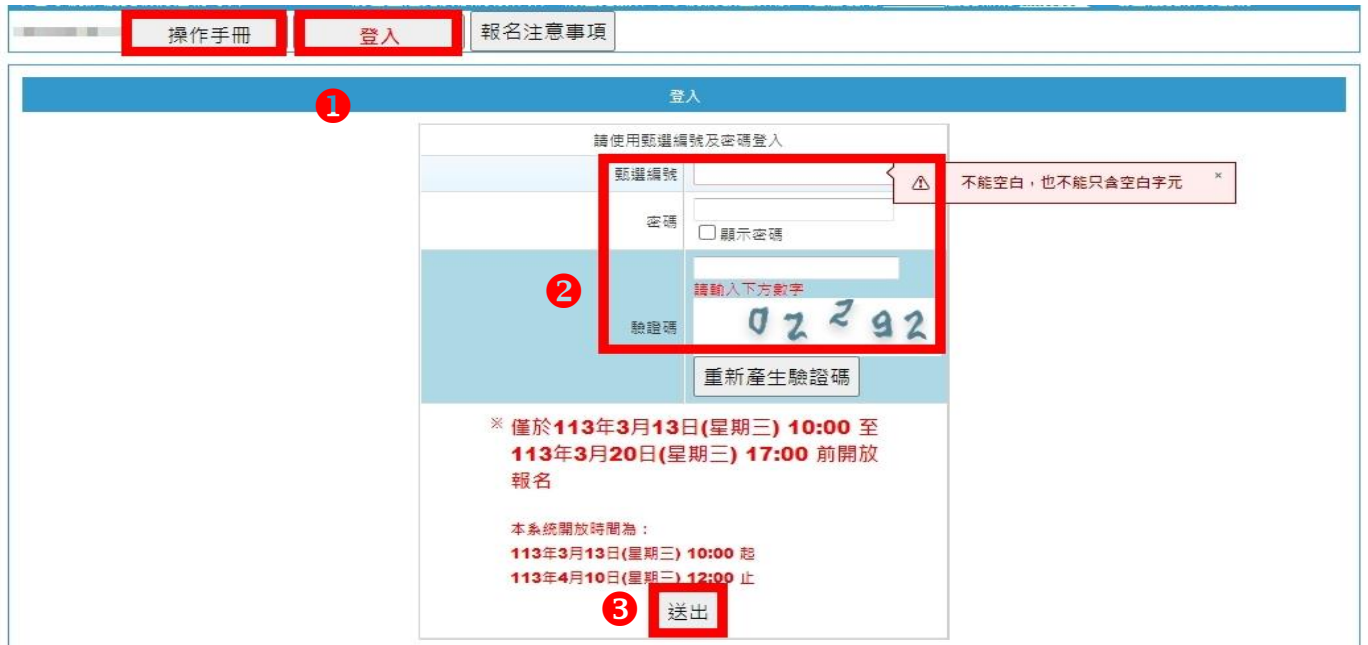

2. 請輸入原預設密碼,並設定新密碼長度為 8~12個字元,須包含英文(大小寫不限)及 數字。輸入完成後點按「送出」。

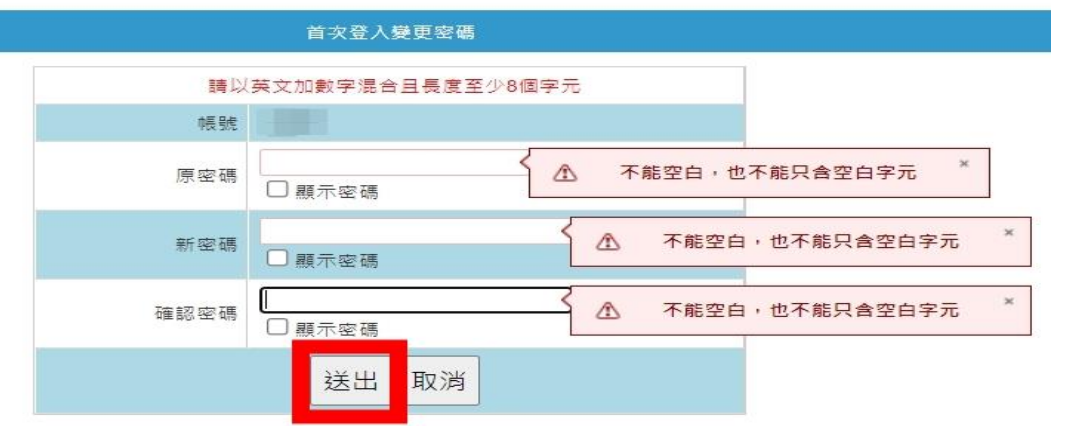

3. 完成變更密碼後,<mark>請務必下載密碼確認單</mark>,並妥善保存,切勿公開或交付他人使用。 4. 重新回登入頁,以新密碼登入系統。

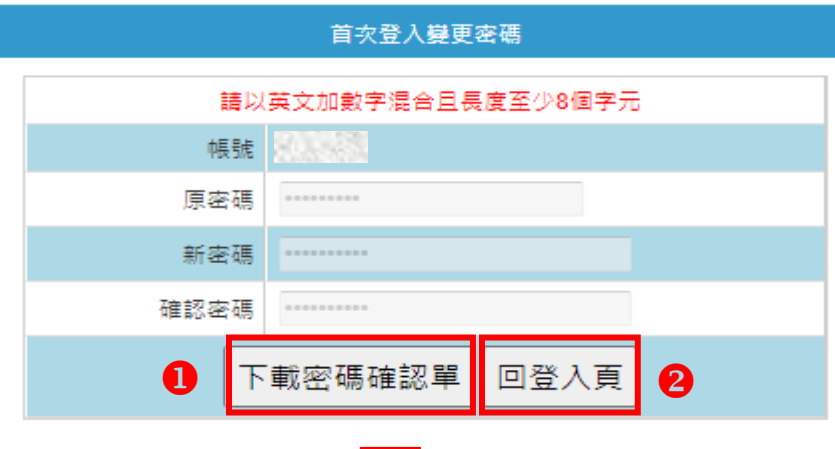

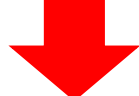

113學年度科技校院繁星計畫聯合推薦甄選入學招生 密碼完成設定確認單

考生姓名:蔡

甄選編號: 01

製表目期: 2024-03-13 14:49:12

您於網路報名系統自行設定並完成送出之密碼如下,此密碼 須用於本招生所有系統。請務必妥善保存。並儲存檔案

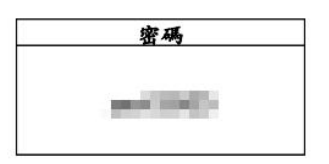

【注意事項】

- 1. 為避免個人資料外洩,至本委員會網站登入<br>各階段作業系統均須輸入密碼,方可進行查<br>詢及登記志願等相關作業。
- (2) 本密码限考生本人使用, 请考生務必妥善保管, 切勿公開或交付他人使用, 若因此造成管, 切勿公開或交付他人使用, 若因此造成 责.
- 只。码限设定一次,密码遭失時,须向本委员会将限度出申请補赘,補赘以一次為限,作業指令提出申请補赘,補發以一次為限,作業精<br>信提出申请補赘,補發以一次為限,作業損<br>周至少須30分鐘,若因此造成考生權益受損<br>而申請。(本委員會連絡電話:02-2772-5333)

## <span id="page-6-1"></span><span id="page-6-0"></span>(二) 進入網路報名系統

#### **1.** 報名注意事項

(1) 請輸入「甄選編號」、變更後之「密碼」及「驗證碼」後點按「送出」,進入報名 系統。

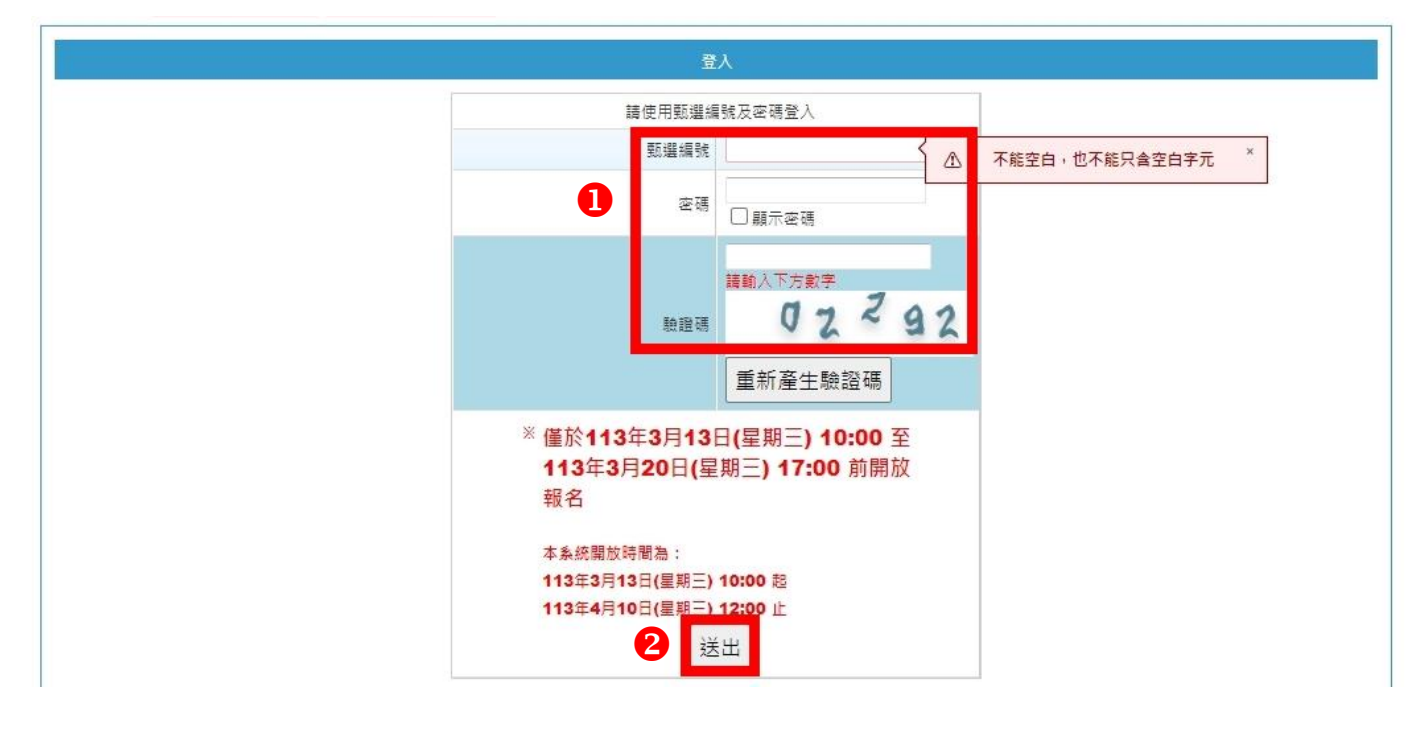

(2) 閱讀系統說明之報名注意事項後,勾選「以上報名注意事項本人已閱讀完畢並願 遵守 | 核取方塊,點按「下一步」。

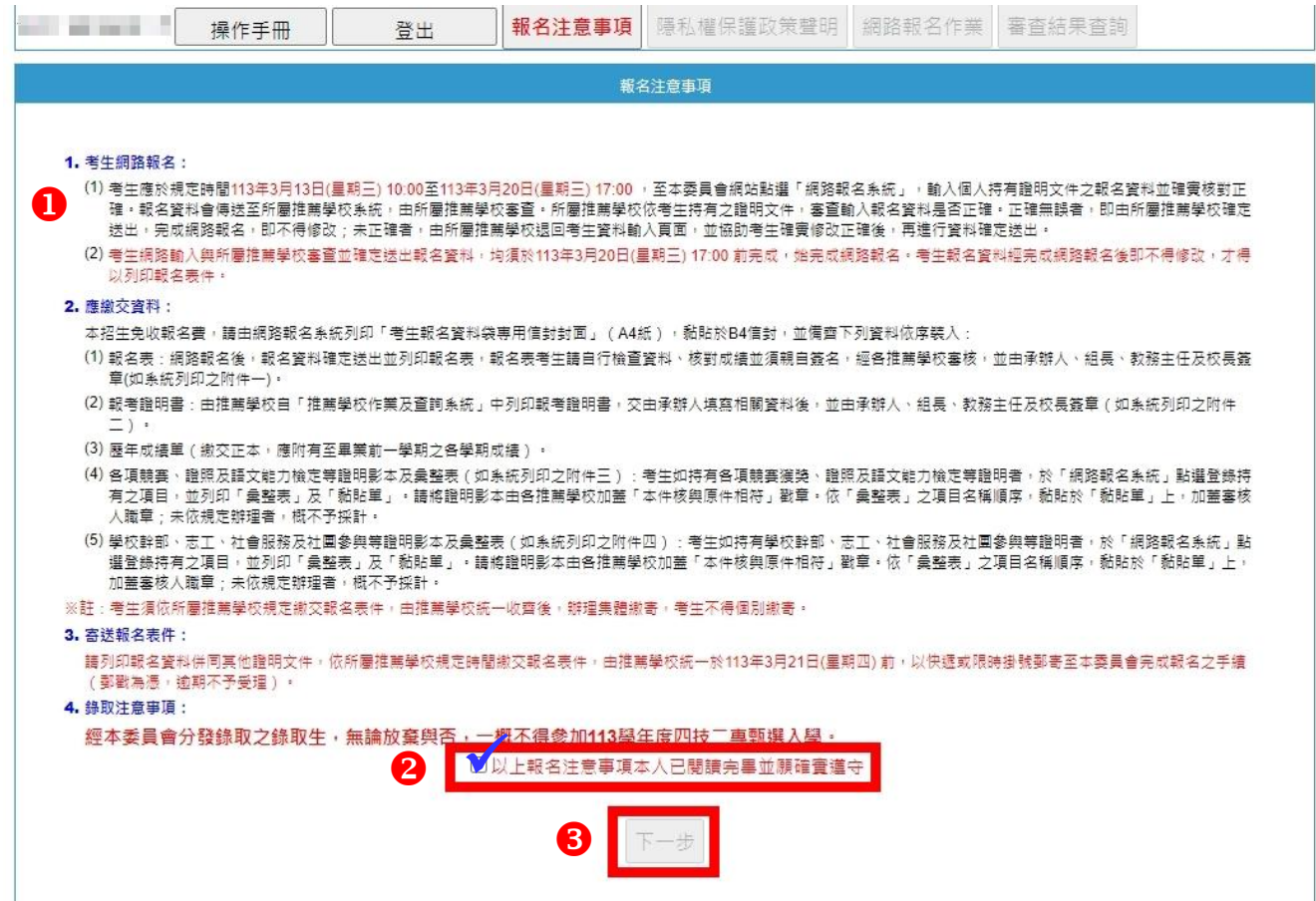

#### <span id="page-7-0"></span>**2.** 隱私權保護政策聲明

請閱讀「隱私權保護政策聲明」內容,並勾選「同意提供本人之個人資料予技專校院招生 委員會聯合會作為招生相關工作目的使用」核取方塊,點按「下一步」。

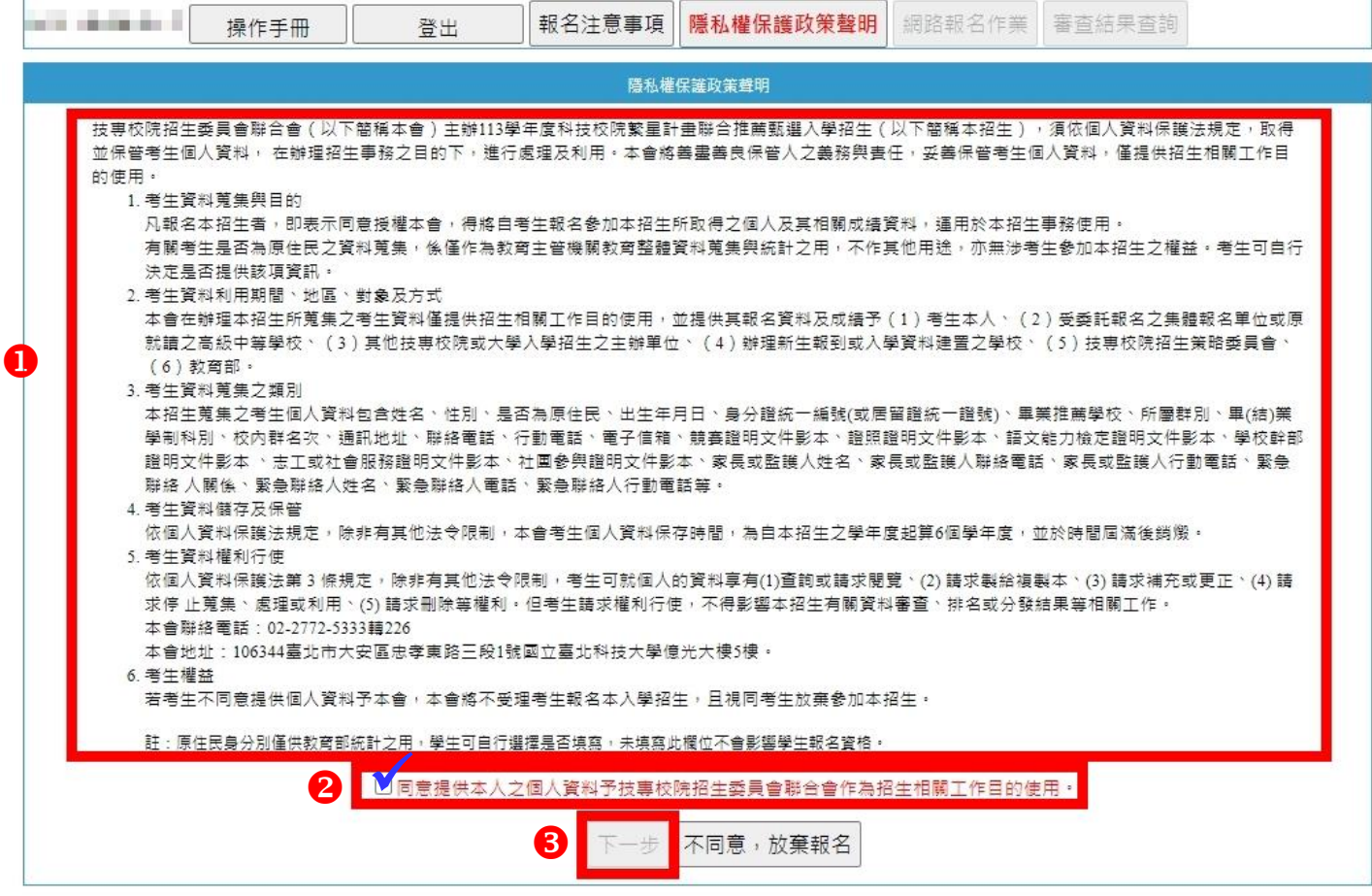

#### <span id="page-8-1"></span><span id="page-8-0"></span>**3.** 網路報名作業

## (**1**)輸入報名資料

### 點選「網路報名作業」,輸入考生報名資料,確認各項資料是否正確並確實填寫,

以利本會通知或聯絡相關訊息,輸入完成後點按「下一步」。

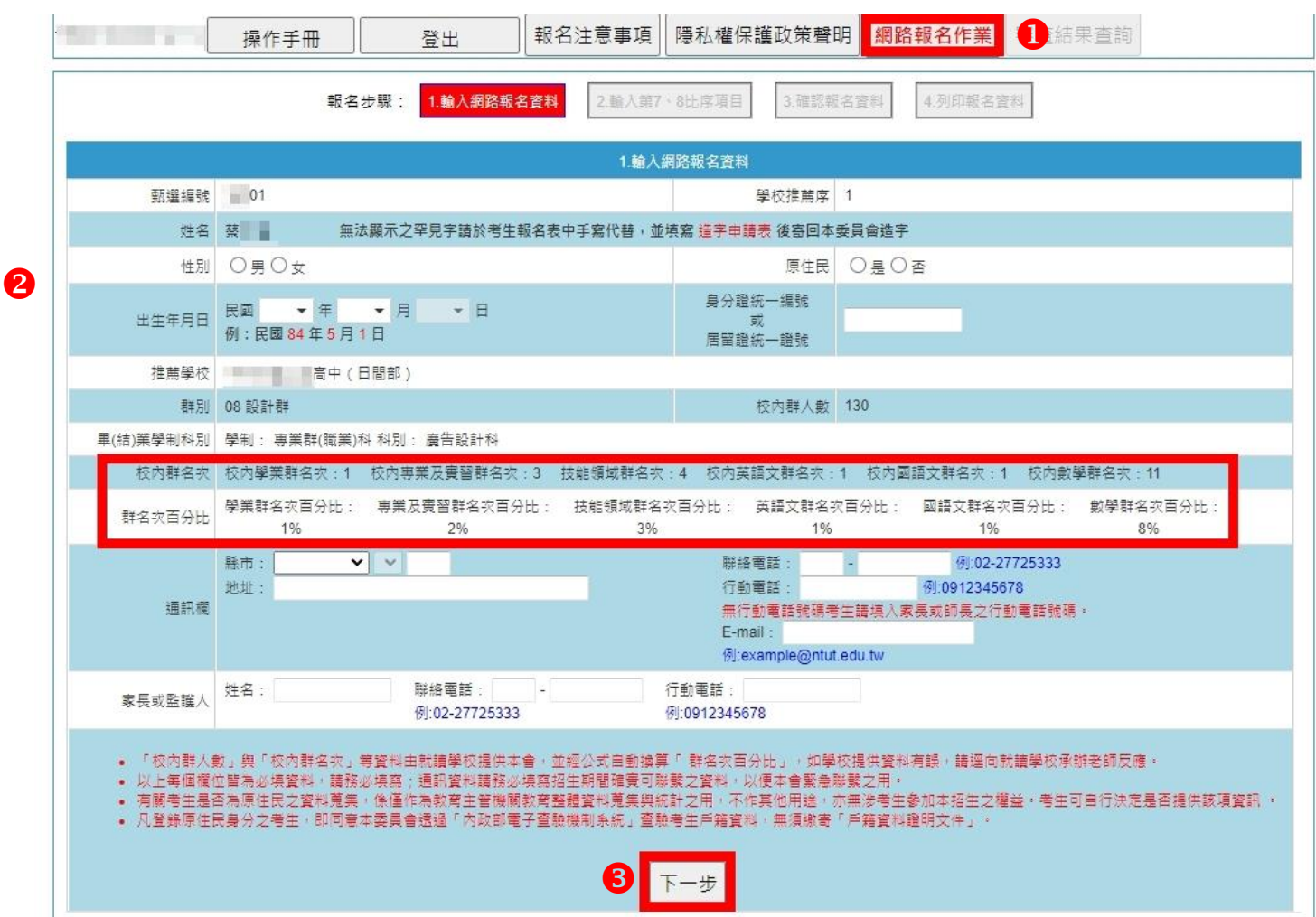

 $\alpha$ 

#### <span id="page-9-0"></span>(**2**)輸入第 **7** 比序與第 **8** 比序採計項目

## 第 **7** 比序與第 **8** 比序之採計項目及計分標準,請參閱招生簡章之附表一及附表二, 未在採計表列項目內之資料,概不予採計。

請於「網路報名系統」登錄持有之項目,並將相關證明影本寄至本委員會審查;未 依規定辦理者,概不予採計。其他未在簡章採計表列項目內之資料不予採計,亦無 須寄出。

#### **A.** 點選「新增第 **7**、**8** 比序項目」,選擇要登錄之類型。

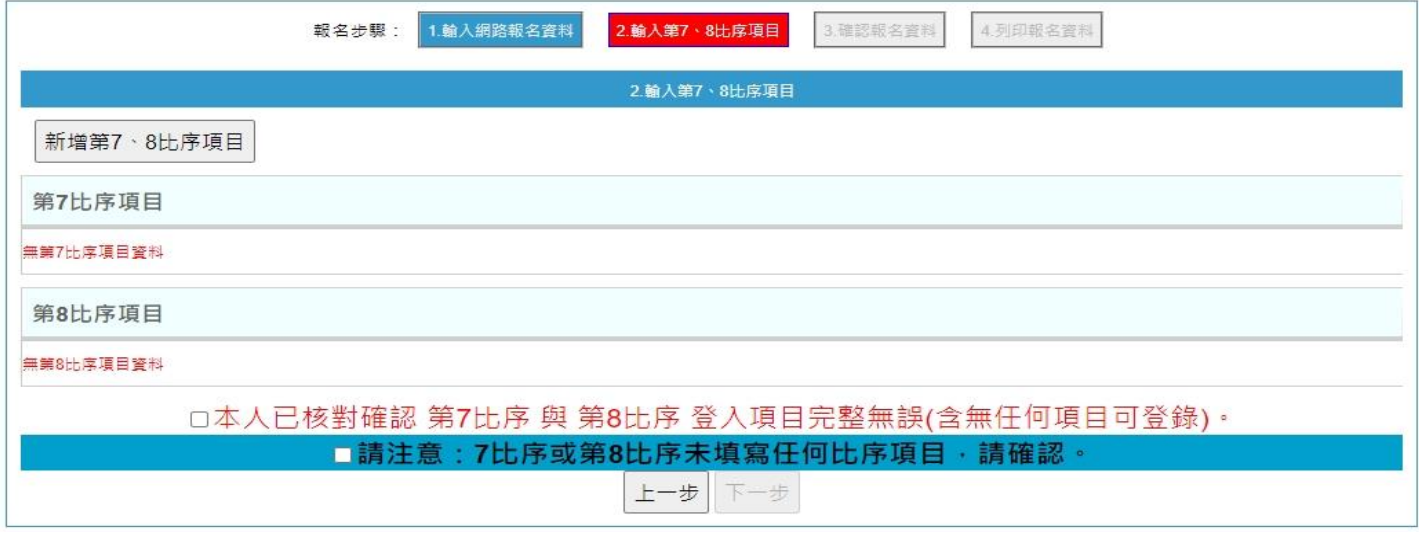

#### **B.** 點選項目與採計種類

點選「類型」後,項目會帶出採計項目,選擇採計之名次或等級後,登錄所持競賽 之職類與發證日期後,點選「儲存」。

重覆 **A**、**B** 步驟直至所有第 7 比序與第 8 比序採計項目登錄完成。 1. 频型 2.項目 王幽坟祀競義分區(北、甲、岡)技能競費 競賽 調昭 甲級技術士證 全國高職學生團隊技術創造力培訓與競賽活動 語言能力檢定 7. 织共体+绝 **宾蒂娜阿智宾安宾韩奇哈 人卷基器瓶中高阿全 丙级技術十證** 學校幹部、志工、社會服務及社團參與 雷腦鼠唇智慧輪型機器人國內及國際競賽(人工智慧里品片雷腦鼠暨 機器人國內及國際邀請審) 全國學生美術比賽 全國學生舞蹈比賽個人賽決賽 全國學生音樂比賽個人賽決賽 教育部全國各級學校圖棋運動錦標賽 全國高級中等學校專業群科專題實作及創意競賽決賽 領有技術士證者 1. 相同職類之韓書及證照採長優名攻或最高筆級計分 ,不同職類之韓春及證照,則可累計計分:未在本表所列之韓春及證照,均 不予計分 4. 主製画級中等学次投製競賽集告職権度俯合水(地版附電機英林)タ付ア採町(を委組地个ア採町)。<br>3. 中央各級機關及直轄市政府主辦之各項技藝技能競賽,發證時之主辦單位和落款單位須為中央各級機關或直轄市政府,且落款人<br>- 須為機關首長,否則不列入本表採計項目(參套證明不予採計)。<br>- 直向主請於「網路報名系統」之8比序項目資料修發證何期提單位相關網站可重調到威續,請檢附成續單影本或複印成續重調頁<br>- 面,並請於「網路報名系統」之8比序 說明 。<br>6. 全國學生舞蹈比賽與全國學生音樂比賽僅採計個人組得獎者,團體組皆不予採計 。主<del>中,<sub>不可能的比</sub>会,主中,中国来的事情,</del><br>7.亞洲技能競賽獲獎學生,取得該競賽各職類優勝名次者, 可達同國際技能競賽獲獎學生或正備取國手資格 及依優勝名次列為第<br>- 7比序採計項目,並予以計分。<br>8. 國際技能競賽各職類「毒少年組」獲優勝名次者,不予採計。 9. 發證日期須為入學推薦學校之後至報名截止日 113年3月20日(星期三) 前 · 項目:競賽、證照領有技術士證者丙級技術士證 4.項目內容: 281 名稱: 11300廣告設計  $\overline{\mathbf{v}}$ 備註 取消 儲存 6

**C.** 送出第 7 比序與第 8 比序登錄項目

完成第7比序與第8比序登錄項目後,請檢視登錄項目是否正確,如有不正確的項 目,可點選「修改」或「刪除」鈕,分別進行修改或刪除。

經核對正確無誤後,勾選「本人已核對確認第 **7** 比序與第 **8** 比序登入項目完整無誤 **(**含無任何項目可登錄**)**。」核取方塊,並點選「下一步」。

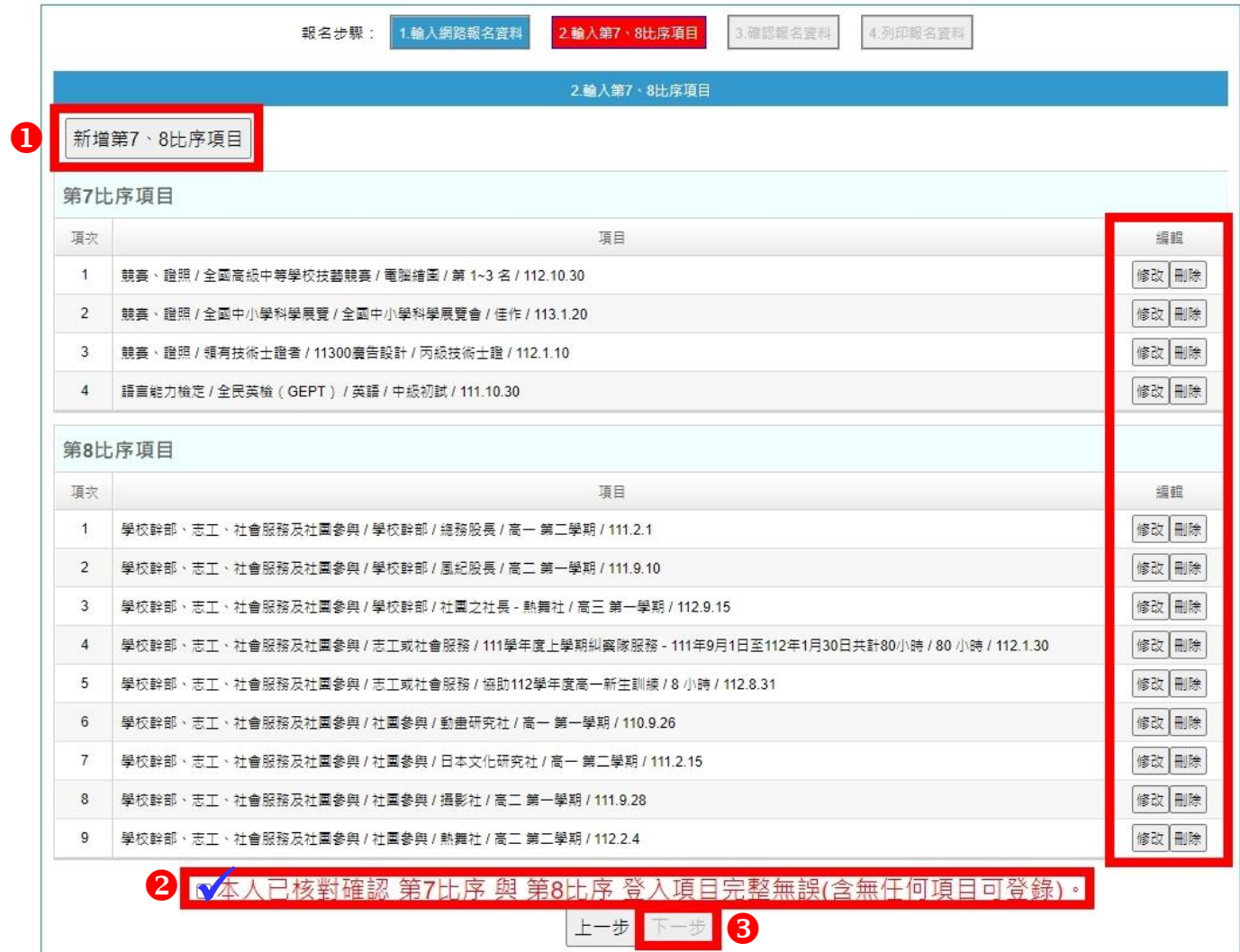

#### <span id="page-11-0"></span>(**3**)報名資料確定送出

Ω

- **A.** 請檢視報名資料,若仍須修改資料時,請點選「上一步」;經核對正確無誤後, 請勾選「已確認填寫資料無誤」核取方塊,並點選「確定送出」進行確定送出報 名資料。
- B. 報名資料會傳送至推薦學校作業及查詢系統,由所屬推薦學校審查,送出前請 謹慎核對資料。

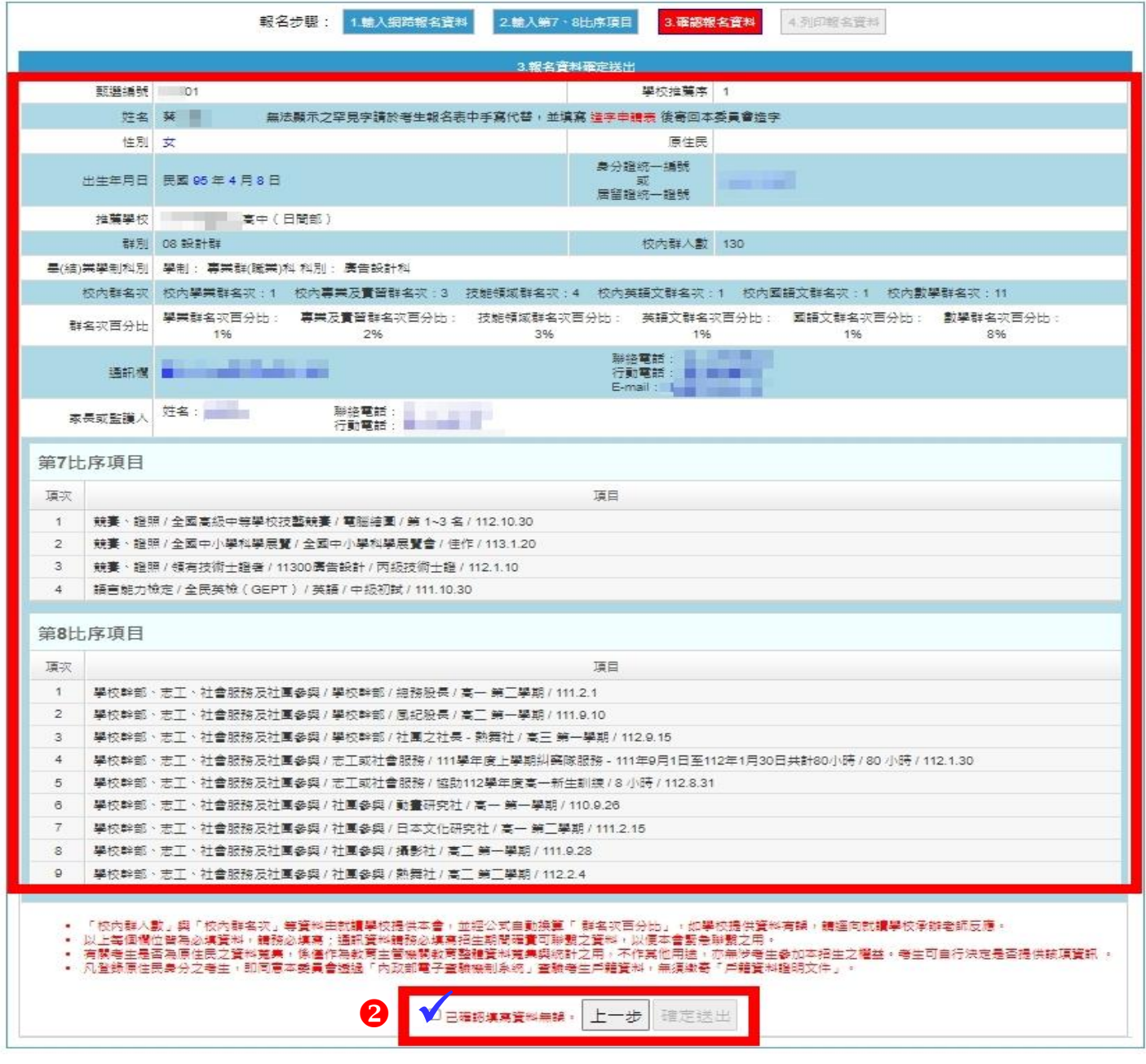

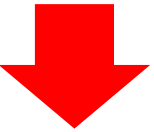

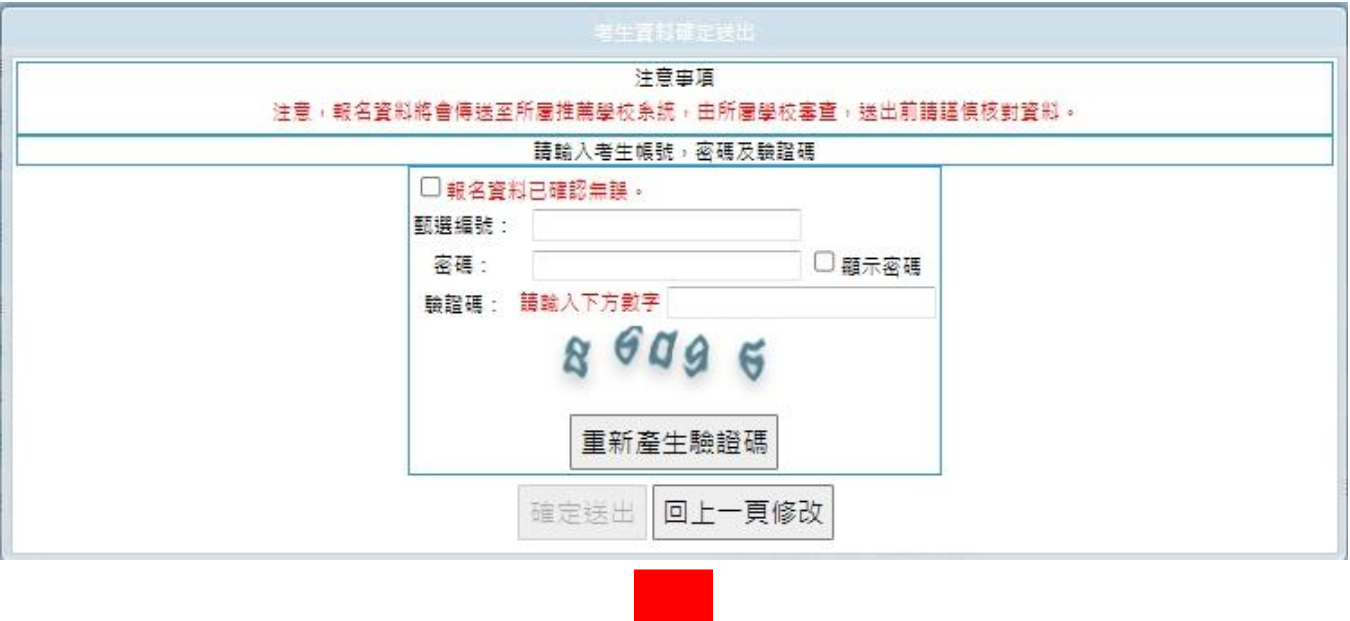

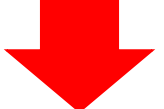

C. <mark>此步驟一經確定送出,將無法進行修改</mark>,考生填報資料將傳送至「推薦學校作 業及查詢系統」,由所屬推薦學校進行審查。

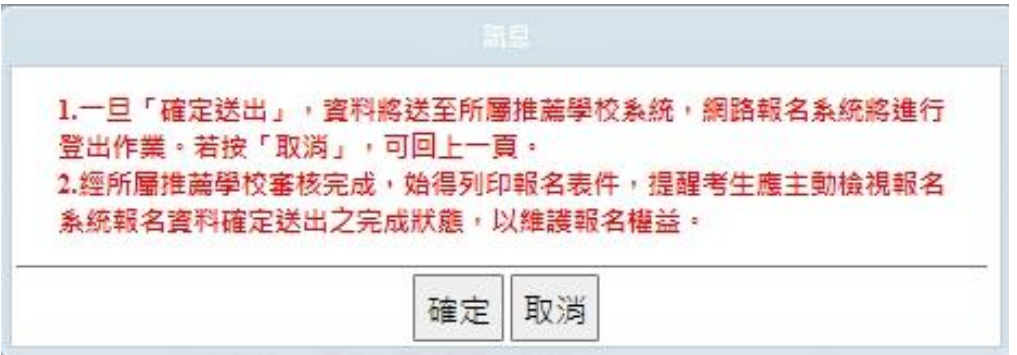

- <span id="page-13-0"></span>(**4**)列印報名資料
	- **A.** 經所屬推薦學校審查完成,始得列印報名表件,可至網路報名作業之「列印報 名資料」查詢所屬推薦學校審查目前審查進度。點選「檢視報名資料」可檢視 網路報名資料。
		- (A)「待審查」系統畫面,係所屬學校老師尚未完成考生資料審查,故相關表 件尚無法下載。
		- (B)「待修改」系統畫面,係考生原確定送出資料經所屬學校老師審查有誤, 已經由學校系統退回,考生須重新登入網路報名系統,系統會導引至1. 輸入網路報名資料,請考生重新確認並修正資料。
		- (C)「已審查」系統畫面,係所屬學校已完成審查並確定送出考生網路報名資 料,相關表件已可列印。

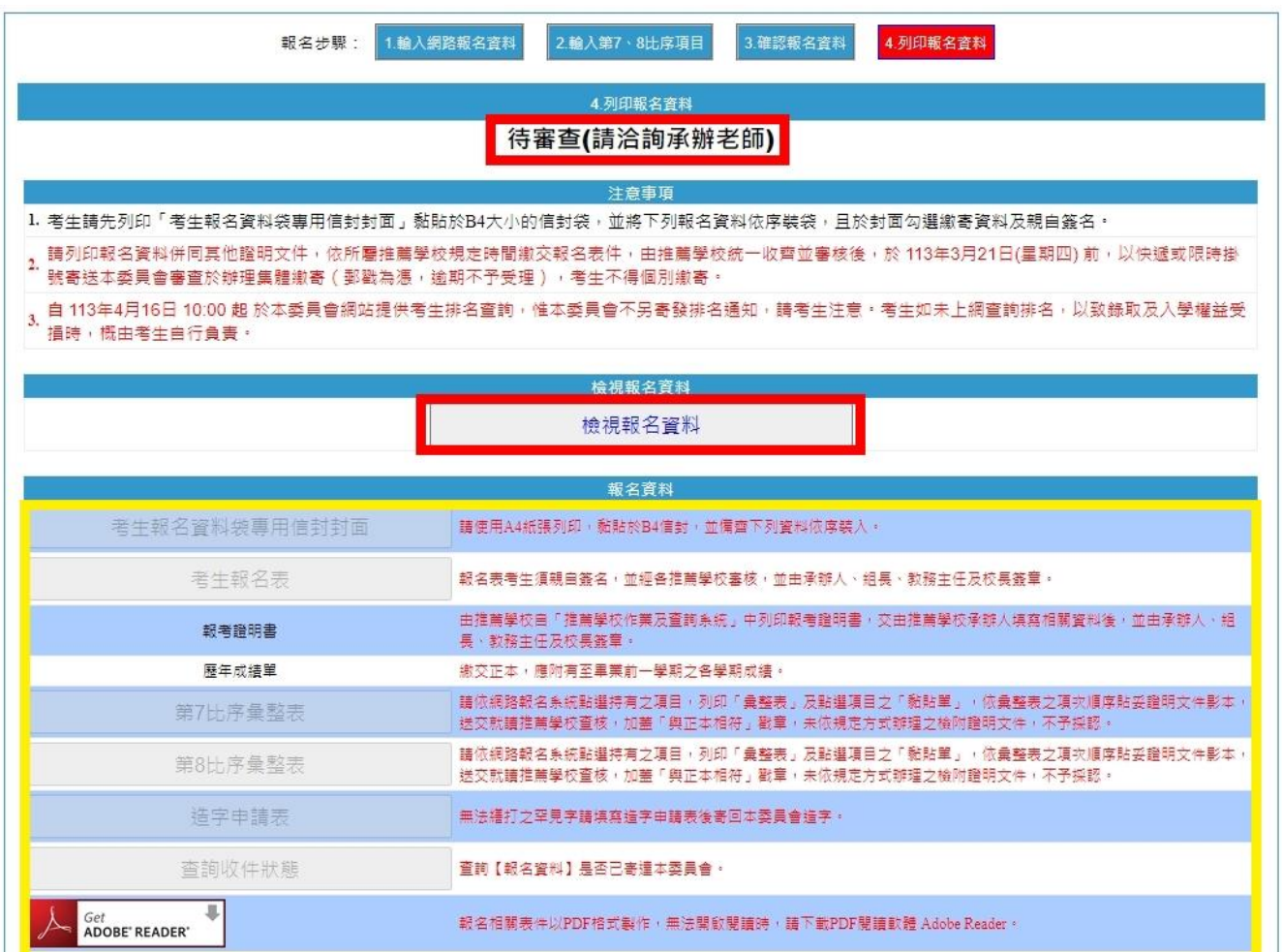

## **B.** 考生報名資料經所屬推薦學校審查通過後,請下載列印「考生報名資料袋專用 信封封面」、「考生報名表」、「第 **7** 比序彙整表」及「第 **8** 比序彙整表」。

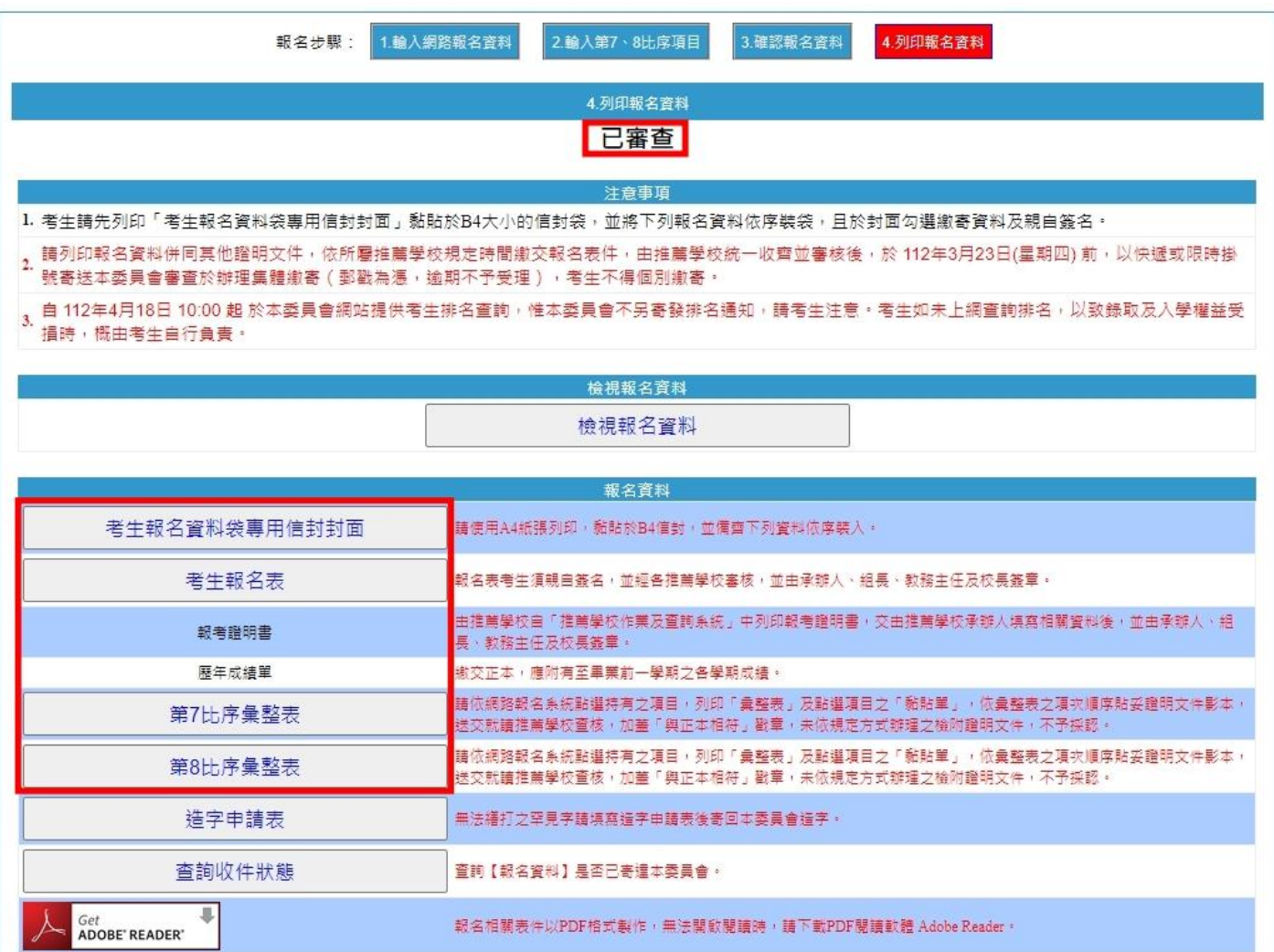

#### **(A)** 考生報名資料袋專用信封封面

請將 **B4** 尺寸信封正面貼上「考生報名資料袋專用信封封面」**(A4** 列印,不須裁剪 或放大縮小**)**,並將報名資料依序裝至信封內,確認應檢附資料後於「考生簽名確認 欄」中簽名,將資料袋交予所屬推薦學校承辦老師。由推薦學校統一收齊後,辦理 集體繳寄,考生不得個別繳寄。

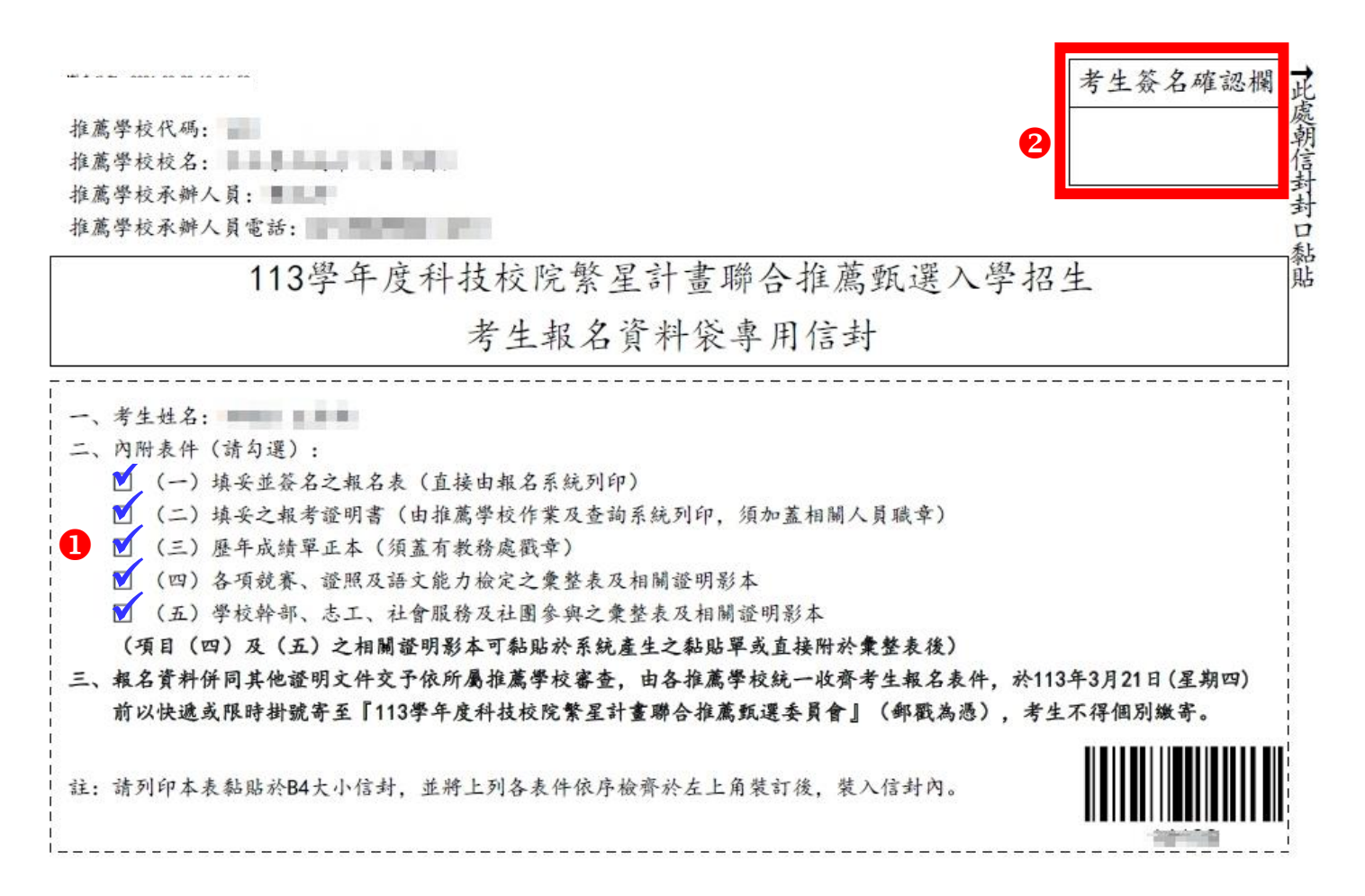

**(B)** 考生報名表

請考生確認各項資料正確無誤,於「考生簽名」處簽名後送交所屬推薦學校承辦老 師審查簽章。

製表日期: 2024-03-20 16:02:24

附件一

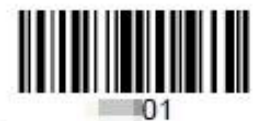

113學年度科技校院繁星計書聯合推薦甄選入學招生

#### 報名表

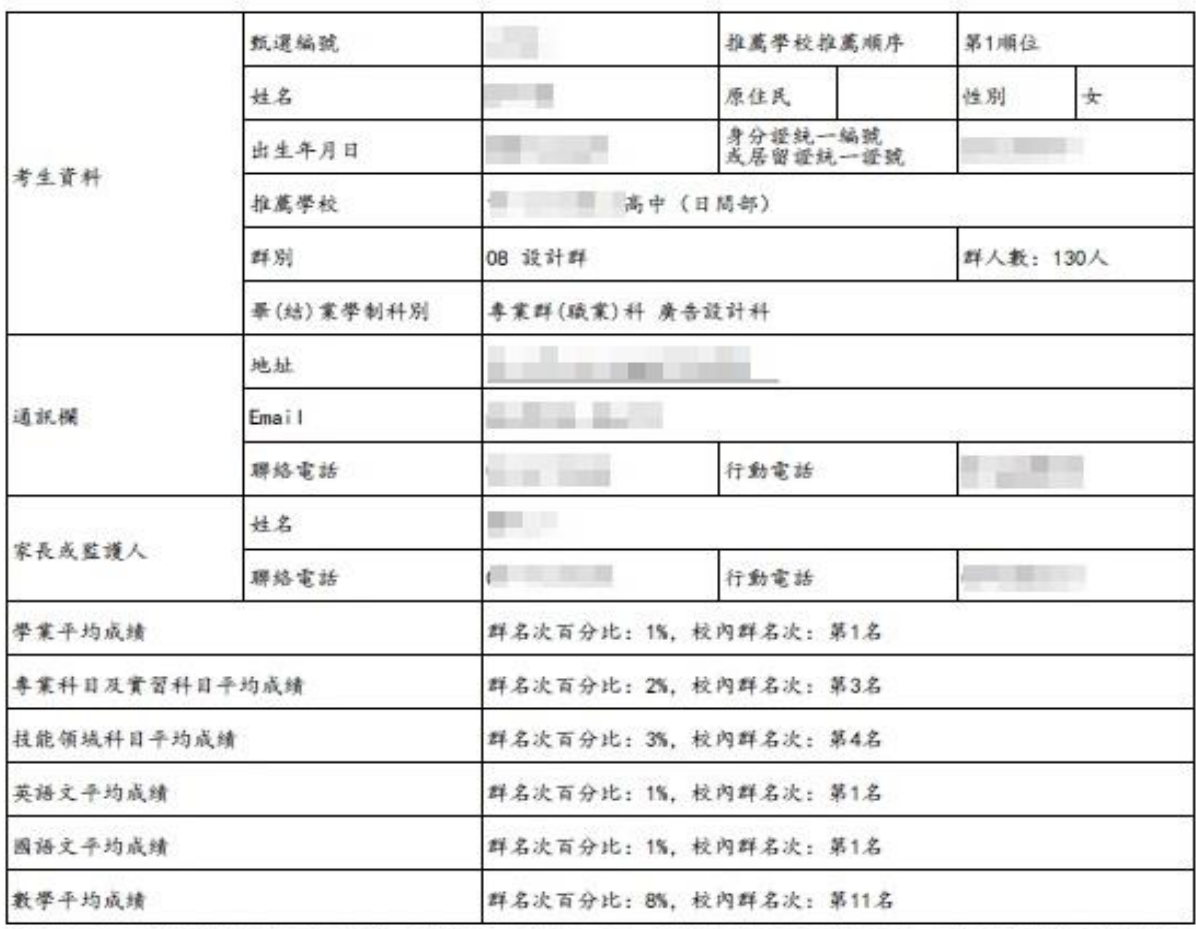

资本人確認以上所有欄位皆已核對完畢, 資料皆正確無誤, 且已確實瞭解隱私保護政策聲明, 並同意授權技專校院招生 委員會聯合會使用本人之個人資料為辦理招生相關工作目的使用。

资本人確認了解並同意遵守,錄取生無論放棄與否,一概不得參加113學年度四技二專甄選入學。

资凡登錄原住民身分之考生。即同意本委员會透過「內政部電子查驗機制系統」查驗考生戶籍資料,無須繳寄「戶籍資 科证明文件」。此欄位僅提供教育部統計使用。為非必要性之蒐集。考生可自行選擇是否提供。未提供者不會影響其 报考资格。

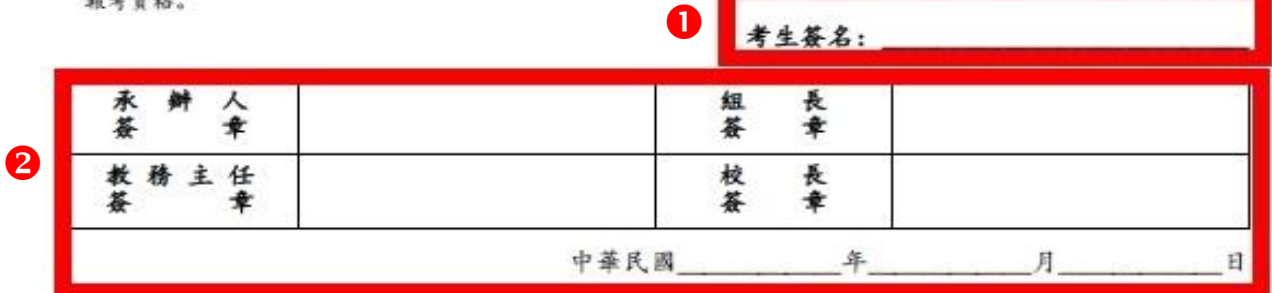

#### **(C)** 第 **7** 比序競賽、證照及語文能力檢定之彙整表及黏貼單

請依彙整表項次順序,將相關證明文件浮貼(或裝訂)於系統產出之黏貼單,後於「考 生簽章」處簽名,並交由所屬就讀推薦學校查核(影本須皆由原就讀學校加蓋「本 件核與原件相符」戳章)後,由各校承辦人於彙整表上加蓋審查單位戳章、承辦人 員簽章。

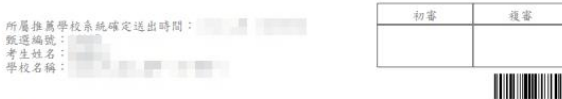

附件三

#### 113學年度科技校院繁星計畫第7比序 各項競賽、證照及語文能力檢定等證明彙整表

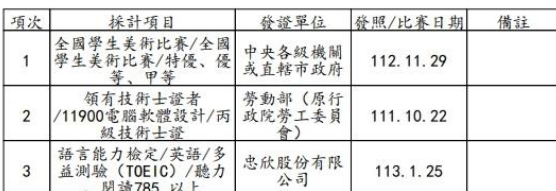

ii:

類考與

- 1. 考生須於報名時, 於「網路報名系統」點選登錄持有之項目, 由系統 列印本表;未依规定辦理者,概不予受理及採計。
- 2. 發證/比賽日期須為入學推薦學校之後至報名截止日113年3月20日前。 3. 證明纖交影本, 須由各推薦學校加蓋「本件核與原件相符」戳章及審
- 核人職章。 4. 请將相關證明影本依本表項次順序, 黏贴於「網路報名系統」所產生
- 之黏贴單上,並附於本彙整表之後。

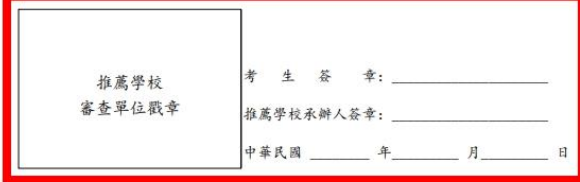

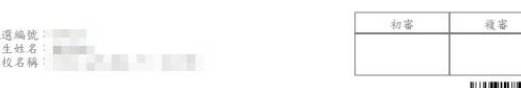

## **THE TELEVISION**

113學年度科技校院繁星計畫聯合推薦甄選入學招生 證照證明黏貼單

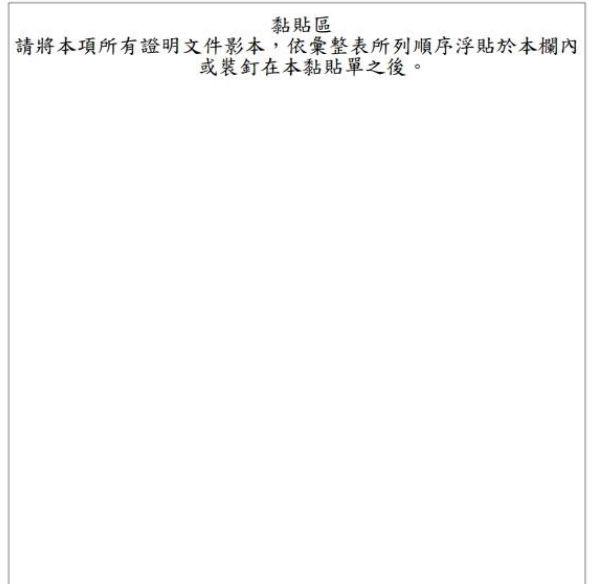

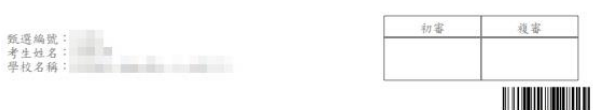

113學年度科技校院繁星計畫聯合推薦甄選入學招生 競賽證明黏貼單

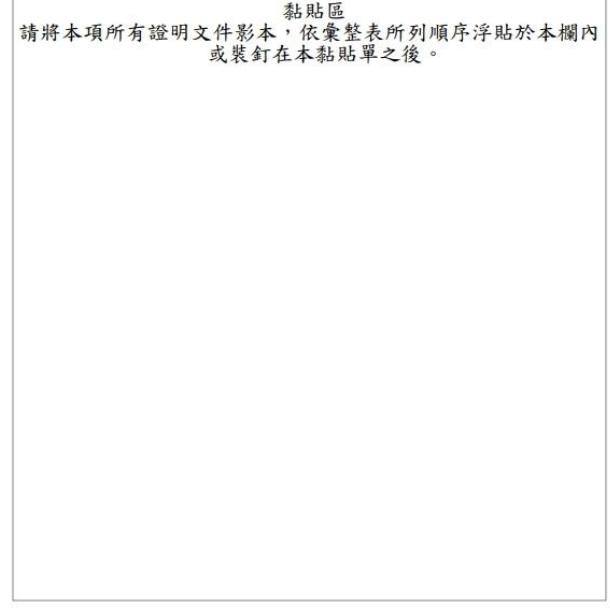

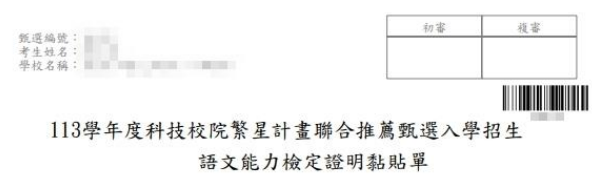

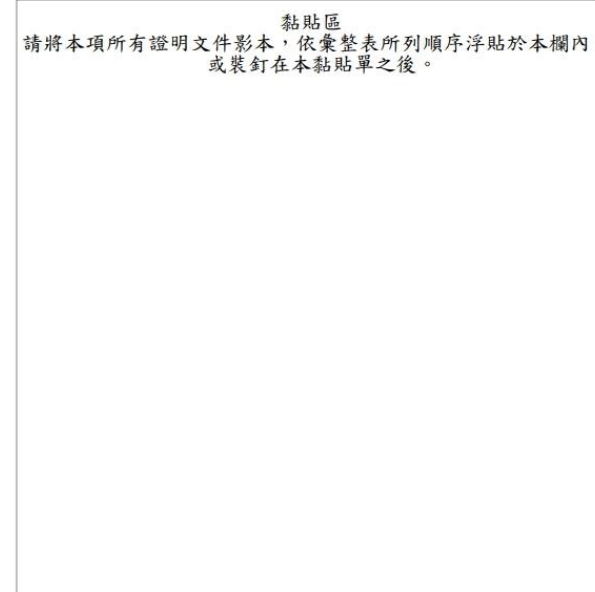

#### **(D)** 第 **8** 比序學校幹部、志工、社會服務及社團參與之彙整表及黏貼單

請依彙整表項次順序,將相關證明文件浮貼(或裝訂)於系統產出之黏貼單後於「考 生簽章」處簽名,並交由所屬就讀推薦學校查核(影本須皆由原就讀學校加蓋「本 件核與原件相符」戳章)後,由各校承辦人於彙整表上加蓋審位戳章、承辦人員簽 章。

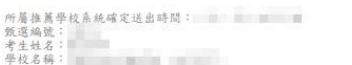

附件四

113學年度科技校院繁星計畫第8比序 學校幹部、志工、社會服務及社團參與等證明彙整表

初書

複審

**HILLING** 

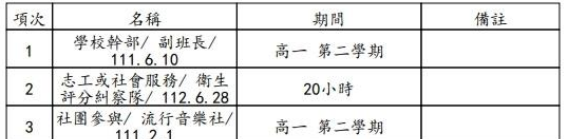

註:

- 1. 考生須於報名時, 於「網路報名系統」點選登錄持有之項目, 由系統 列印本表;未依规定辦者,概不予受理及採計。
- 2. 採計期間均為高一第一學期至畢業前一學期之5學期(一般學制)或7學期 (4年制夜間部)。
- 3. 證明繳交影本, 須由各推薦學校加蓋「本件核與原件相符」戳章及審 核人聽章.
- 4. 請將相關證明影本依本表項次順序, 黏貼於「網路報名系統」所產生 之黏贴單上、並附於本彙整表之後。

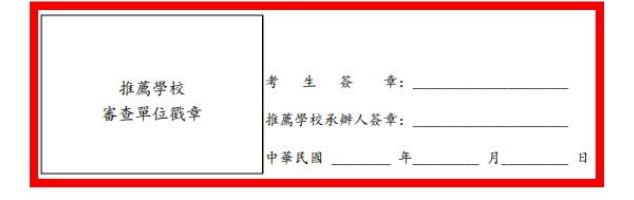

飯選編號:<br>考生姓名:<br>學校名稱:

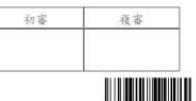

113學年度科技校院繁星計畫聯合推薦甄選入學招生 志工或社會服務證明黏貼單

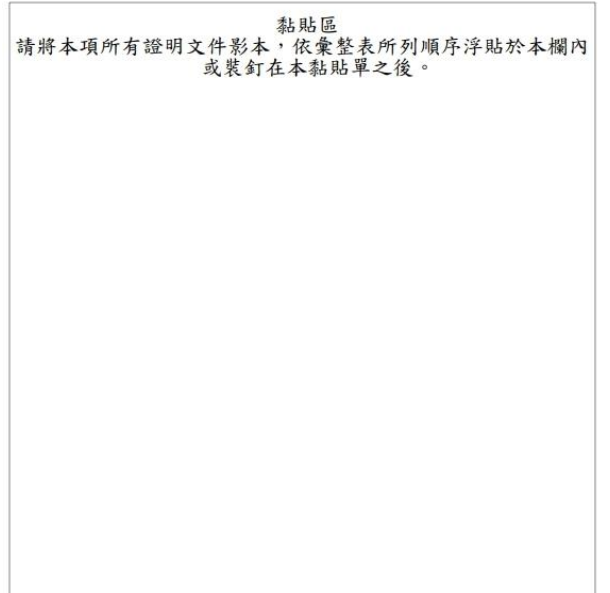

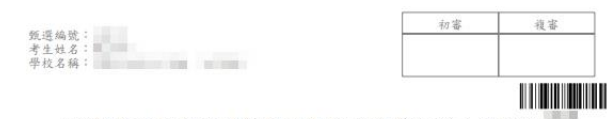

113學年度科技校院繁星計畫聯合推薦甄選入學招生 學校幹部證明黏貼單

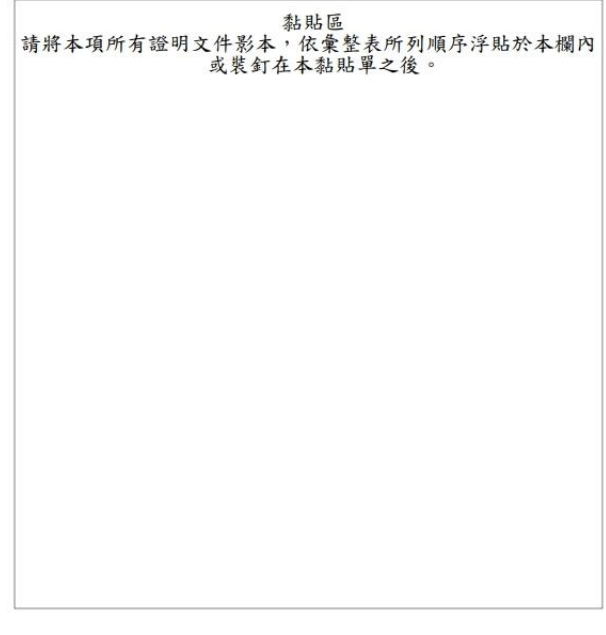

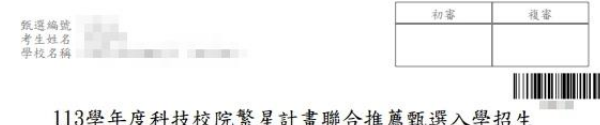

社團參與證明黏貼單

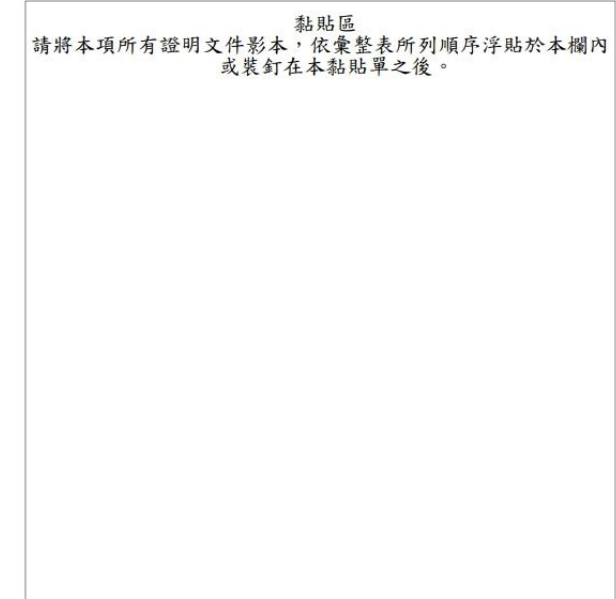

#### 4. 收件狀態查詢

<span id="page-19-0"></span>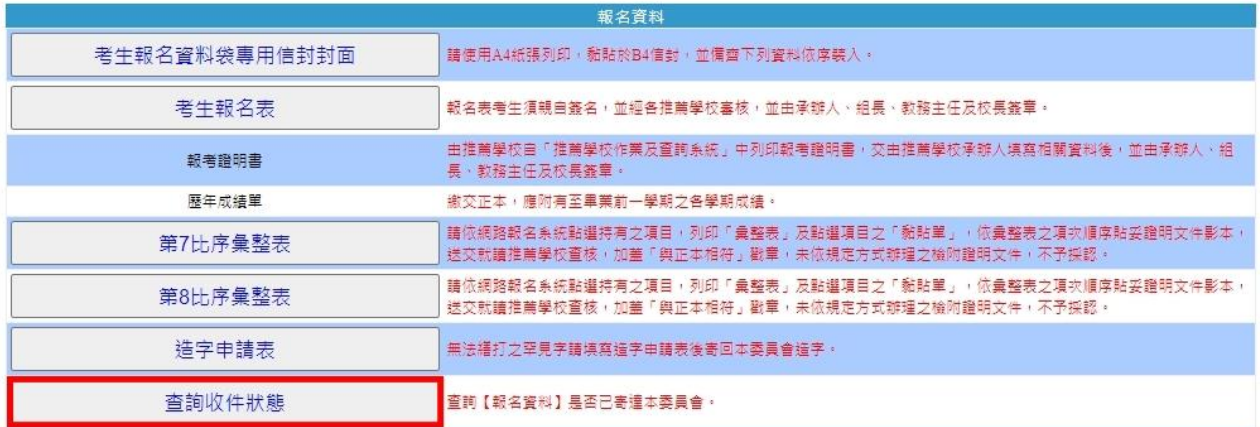

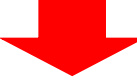

<span id="page-19-1"></span>(1) 尚未收件畫面

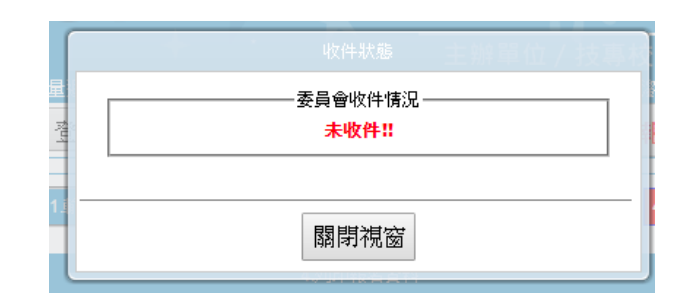

#### <span id="page-19-2"></span>(2) 已收件審查中畫面

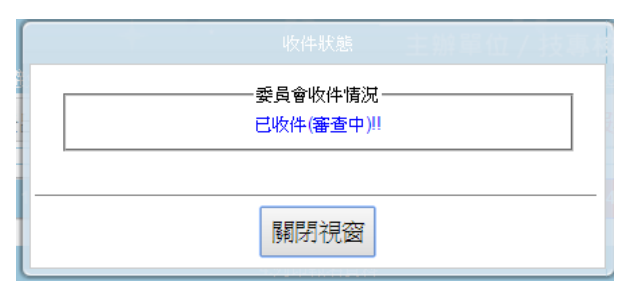

(3) 資格審查結果通過、比序成績審查結果自 113 年 4 月 9 日 10:00 起開放查詢。

<span id="page-20-0"></span>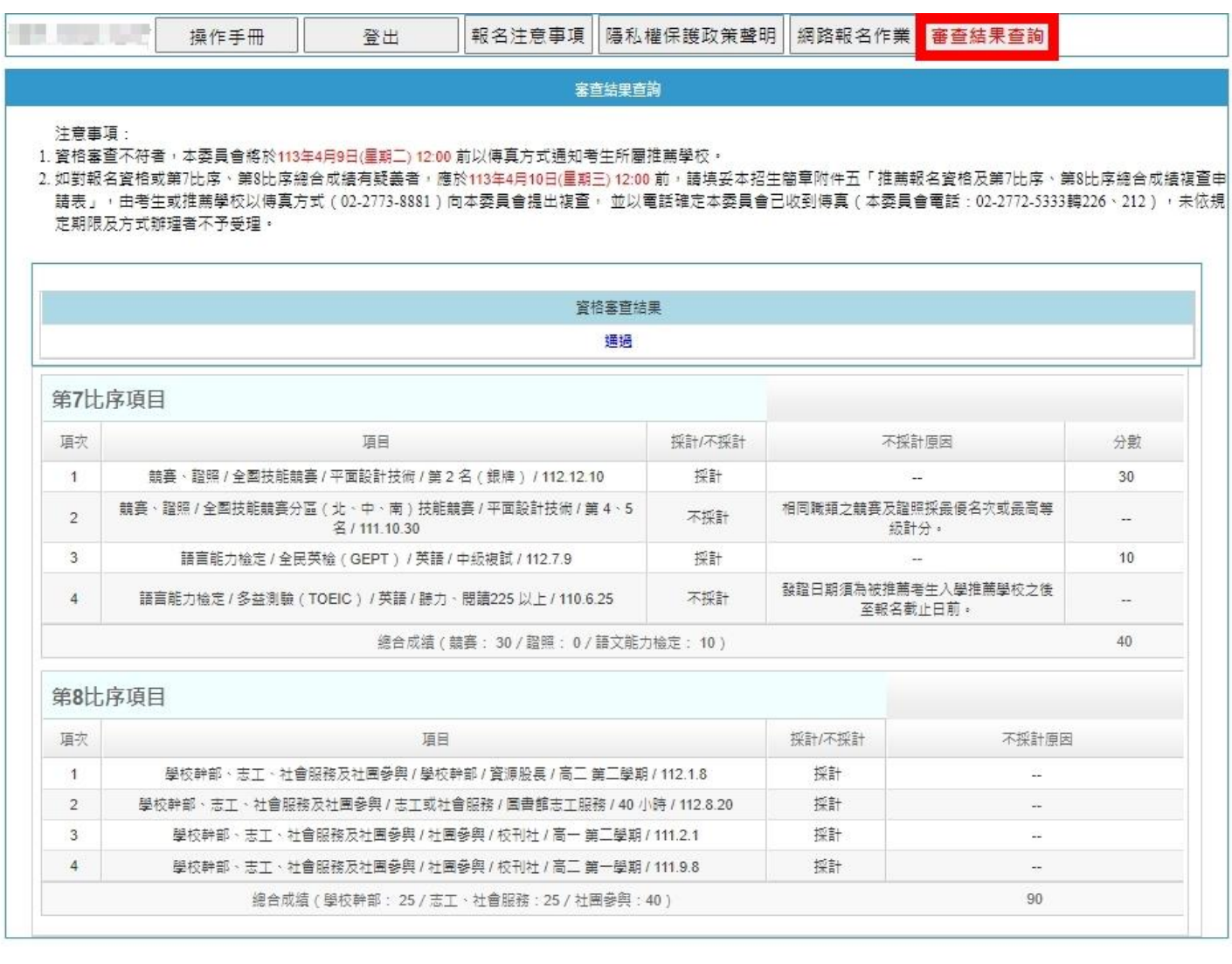

#### (4) 資格審查結果未通過畫面

<span id="page-20-1"></span>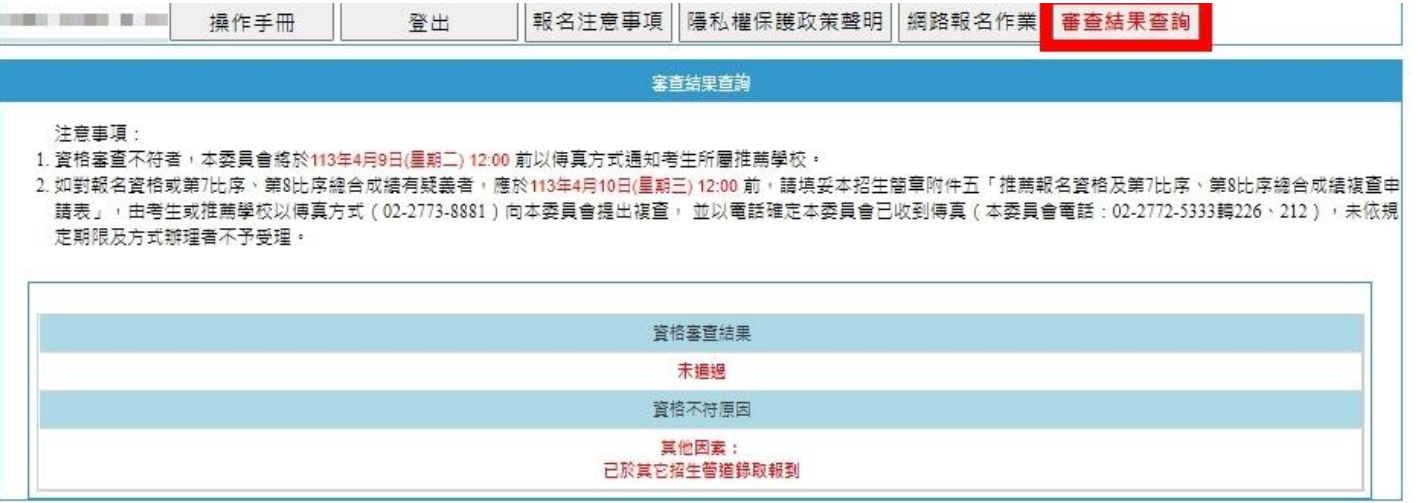